# **Vantage Report**

# **Quick Start Guide**

Version 2.2 7/2005

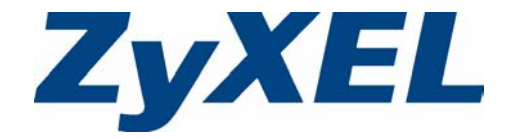

# **Overview**

Vantage Report is an application that collects and analyzes logs sent by ZyXEL devices to the Vantage Report syslog server. See the User's Guide for more information.

The following figure shows what you can do with Vantage Report

- **1** The ZyXEL device sends logs to the Vantage Report server.
- **2** The logs are used in Vantage Report to build statistical reports.
- **3** Vantage Report sends reports to clients who have requested them.

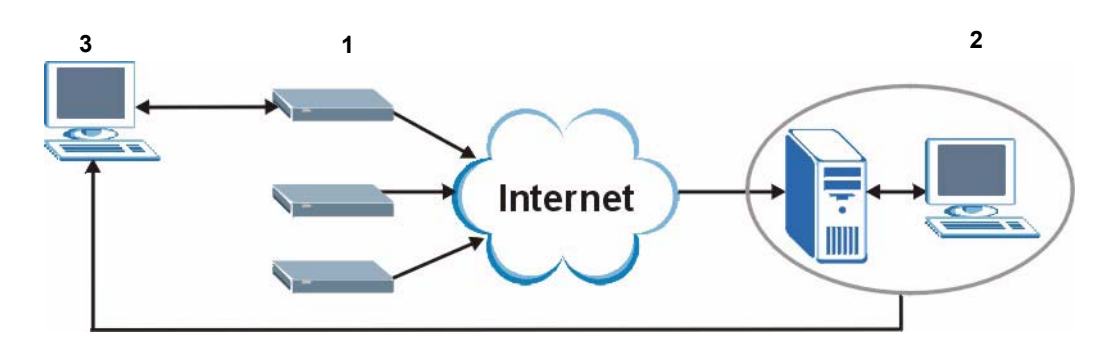

This Quick Start Guide shows you:

- **1** Requirements
- **2** Vantage Report Installation Procedure
- **3** Starting and Stopping Vantage Report
- **4** Sending and Receiving Vantage Reports
- **5** Uninstalling Vantage Report
- **6** Viewing Your Product's Certifications

# **1 Requirements**

### **1.1 Vantage Report Administrator**

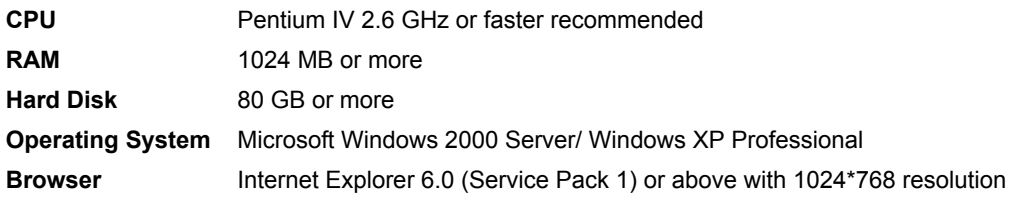

## **1.2 ZyXEL Device Support for Vantage Report**

The following devices can send logs to the Vantage Report server.

#### **Partial Support (Some Reports) Full Support (All Reports)**

- ZyWALL 2 version 3.62 ZyWALL 5 version 3.64
- 
- 
- ZyWALL 70 version 3.62
- ZyWALL IDP 10 version 2.0
- P662HW 61/63 version 3.40

- 
- ZyWALL 5 version 3.62 ZyWALL 35 version 3.63 and above
- ZyWALL 35 version 3.62 ZyWALL 70 version 3.63 and above

# **2 Vantage Report Installation Procedure**

Use the Vantage installation wizard to install Vantage Report software.

In each wizard screen, click **Next** to proceed to the next screen in the wizard, click **Back** to return to the previous screen or click **Cancel** to abort the installation and exit the wizard.

You should prepare an SMTP server IP address and login name/password. You can add this server's details during the wizard installation or after you install Vantage Report in the **System > Server Config** screen.

**Note:** This software installs a Kiwi Syslog server and a MySQL server to the computer from which you run Vantage Report server. If the computer already has a Kiwi Syslog server or MySQL server installed, backup any existing databases before the installation or install the Vantage Report software on another computer.

#### **2.1 Installation Wizard**

You should uninstall any previous versions of Vantage before beginning.

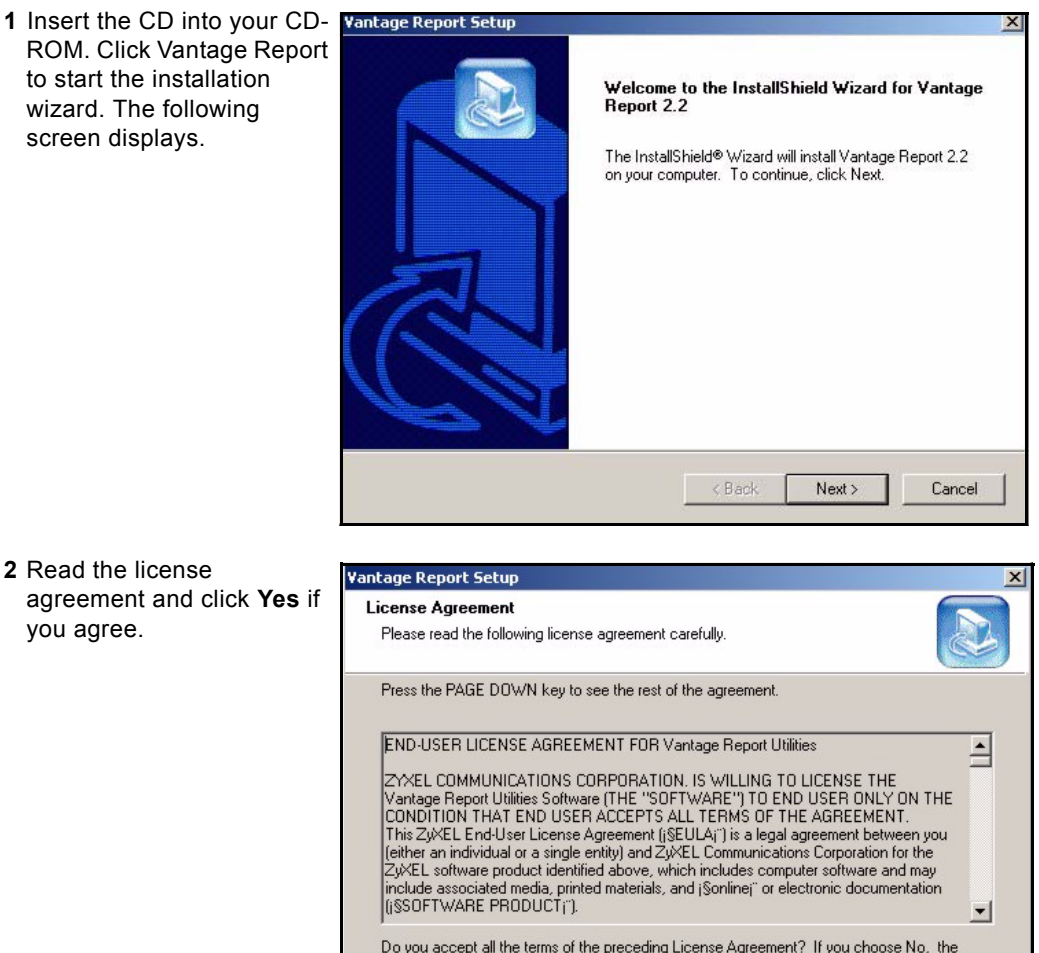

Do you accept all the terms of the preceding License Agreement? If you choose No, the<br>setup will close. To install Vantage Report 2.2, you must accept this agreement.

 $\triangle$  Back

Yes

No.

InstallShield -

**3** Enter a user name and specify the name of your company.

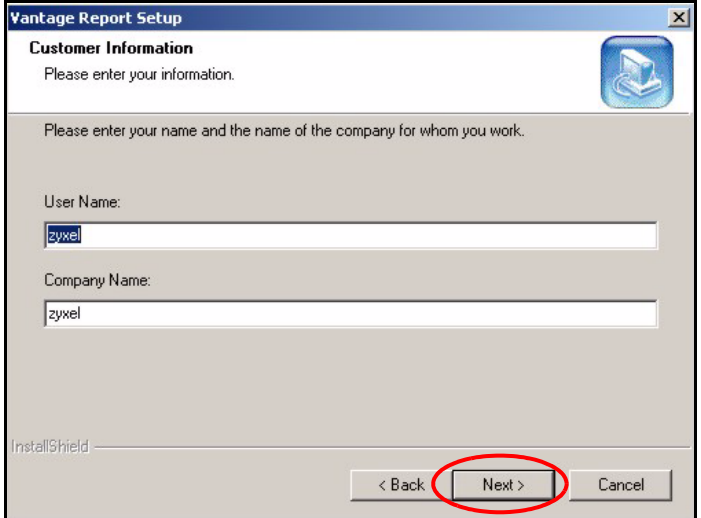

**4** Choose where you want to install the software.

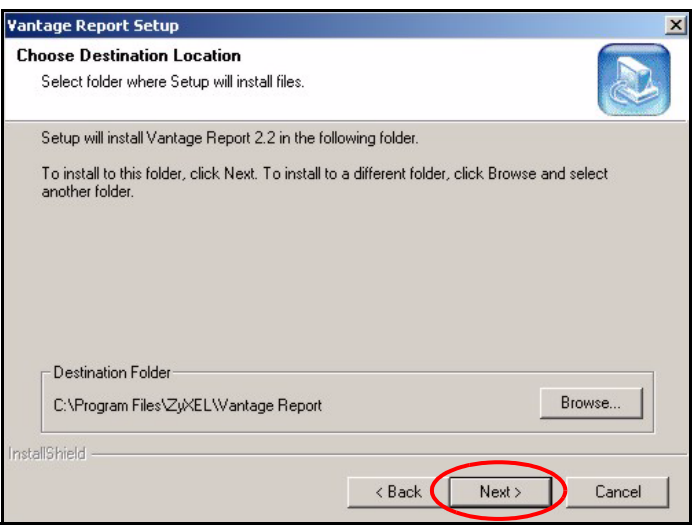

**5** The next screen asks you to configure a mail server. The mail server is used to send notifications. Type the IP address or domain name of the mail server. Type the e-mail address that you want to send Vantage reports.

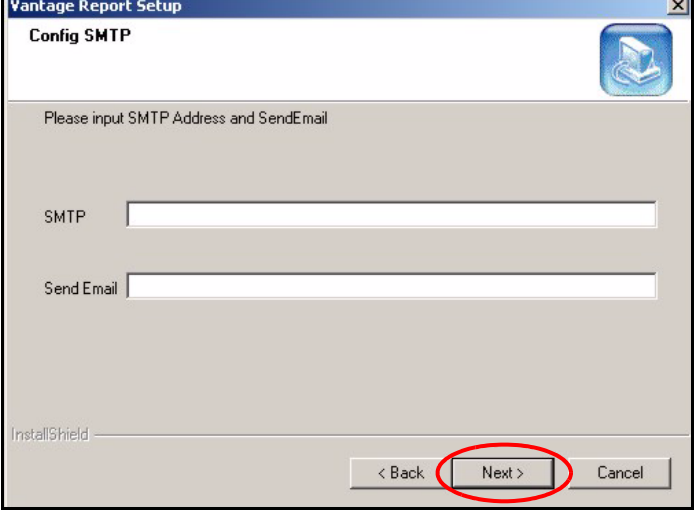

**6** Configure the user name and password of the mail server if it requires authentication.

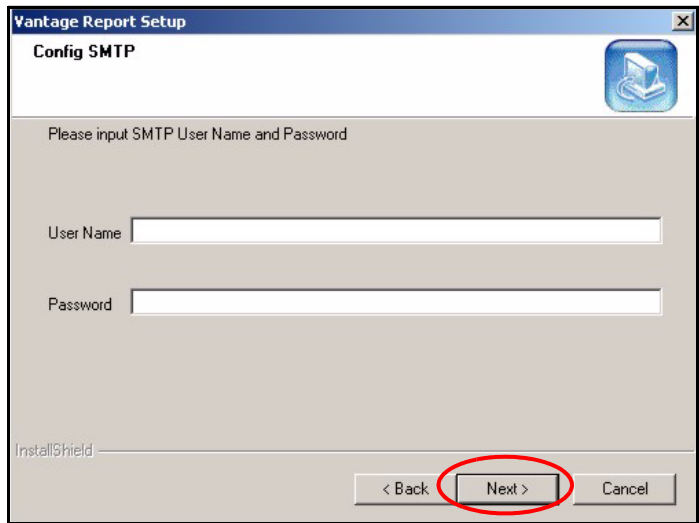

**7** Enter the name for a new folder or choose an existing folder to use.

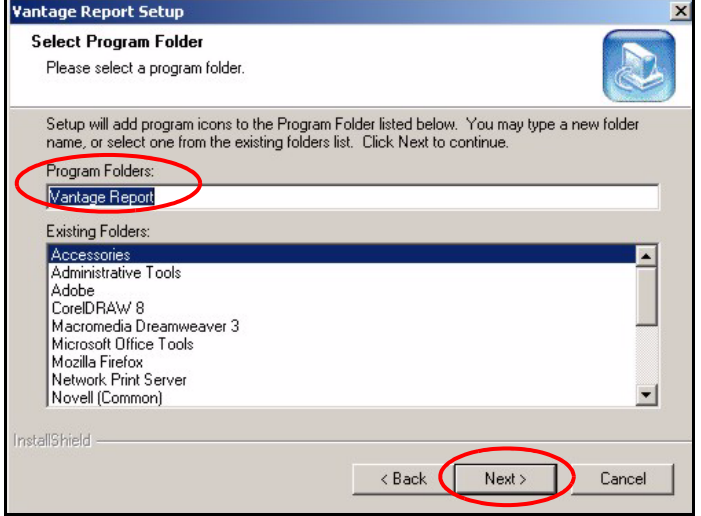

**8** Click **Next** if your settings are appropriate (otherwise click **Back**).

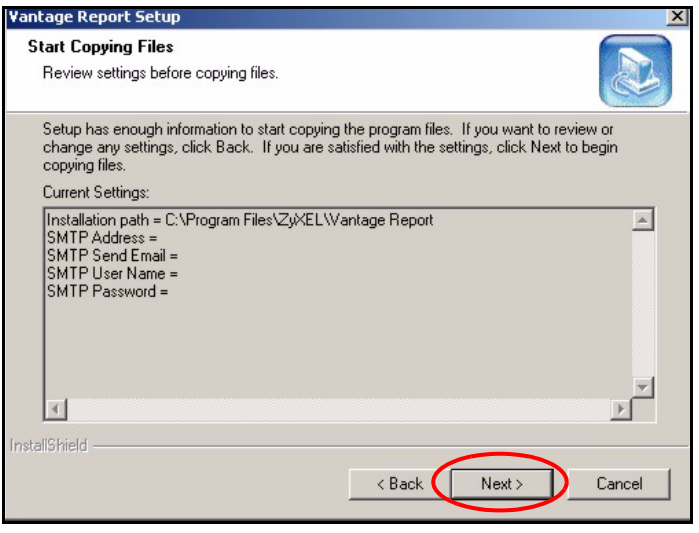

**9** Wait for the wizard to install Vantage Report.

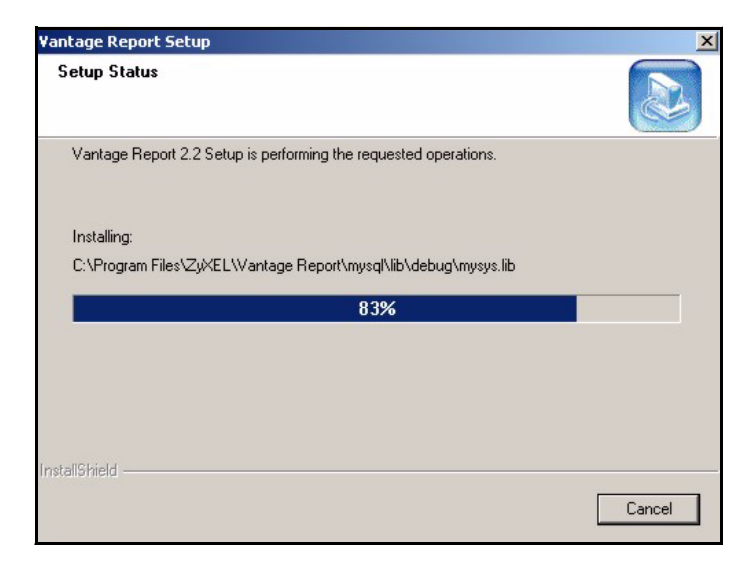

**10** Click **Finish** to complete your installation. It is recommended you restart your computer.

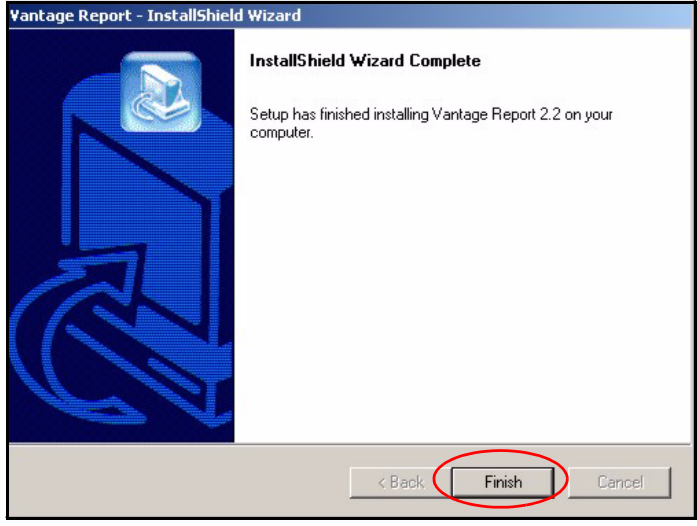

Vantage Report has installed successfully when you then see the next screen. It is recommended you restart your computer.

# **3 Starting Vantage Report**

- **1** Stop other syslog, MySQL, and web services before starting Vantage Report.
- **2** Double click the desktop icon that was created when you installed Vantage Report.

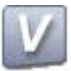

**3** The Kiwi Syslog Daemon and ApacheTomcat open.

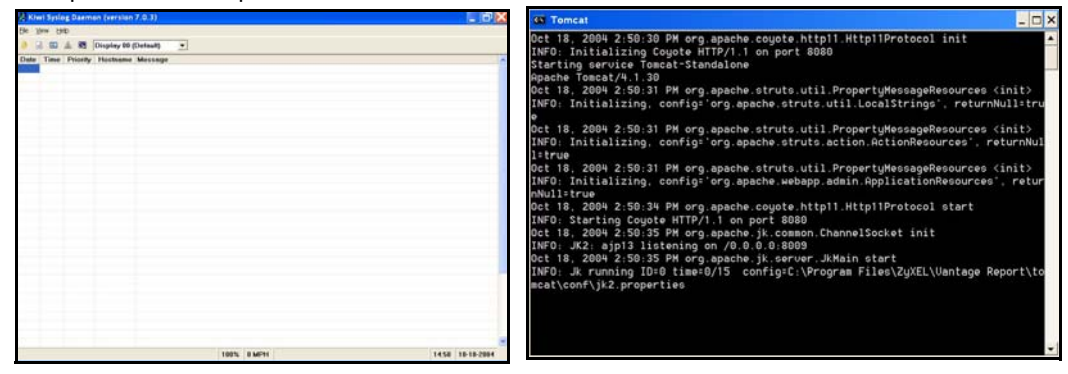

**4** Open a browser window and enter http://localhost: 8080/vrpt in the address bar to open the login screen.

Enter root as the user name and the password and click **OK** to open the Vantage Report main screen.

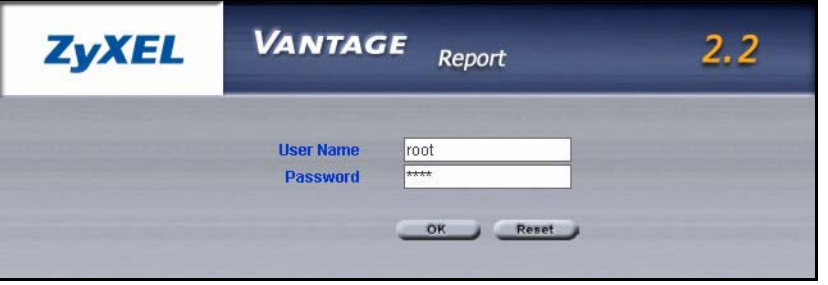

# **4 Sending and Receiving Vantage Reports**

This section shows you how to configure a ZyXEL device to send logs to the syslog server. The syslog server then sends the logs to Vantage Report. Use either the web configurator or command interface (see the ZyXEL device User's Guide for access information) to activate the syslog server.

**Note:** If both the web configurator and the command interface are configured, the latest settings configured apply.

### **4.1 Web Configurator**

In the ZyXEL device main screen click **LOGS** and then select the **Log Settings** tab.

**1** Configure the **E-mail Log Settings** section if you want logs and alert messages to be sent via e-mail.

#### In **Syslog Logging**:

- **2** Select the **Active** checkbox.
- **3** Type the IP address or name of the Vantage Report server computer in the **Syslog Server** field.

In **Active Log and Alert** select the logs that you want Vantage Report to receive from the ZyXEL device:

#### In **Log Consolidation:**

**4** Select the **Active** check box to merge logs with identical messages into one log. Some logs (such as the Attacks logs) may be so numerous that it becomes easy to ignore other important log messages.

You can use the **sys log consolidate msglist** command to see what log messages will be consolidated.

**5** In the **Consolidation Period** field specify the time interval during which the ZyXEL device merges logs with identical messages into one log.

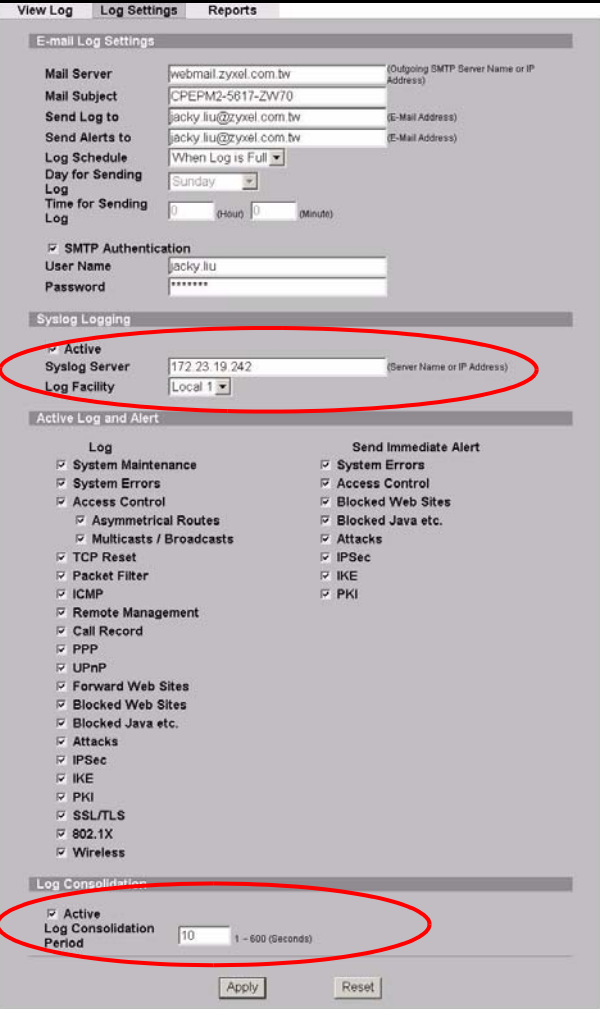

In the ZyXEL device main screen click **LOGS** and select the **Reports** tab.

Select the **Send Raw Traffic Statistics to Syslog Server for Analysis** check box and click **Apply** to have the ZyXEL device send unprocessed traffic statistics to the Vantage syslog server for analysis.

**Note:** You must have the syslog server already configured in the previous **Log Settings** screen.

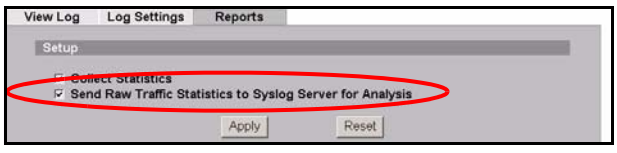

### **4.2 Command Lines**

In the ZyXEL device command interface you can activate the syslog server and set the server IP address. Type the commands as displayed in bold. **Note:** The address displayed after the **sys logs syslog server** command should be the IP address of the Vantage Report server. **ras> sys logs category traffic** Usage: [0:none/1:log] [0:don't show debug type/1:show debug type] **ras> sys logs category traffic 1 ras> sys logs save ras> sys logs** category clear display errlog load mail save syslog consolidate updateSvrIP switch **ras> sys logs load ras> sys logs syslog** active display facility server **ras> sys logs syslog server 172.23.19.242 ras> sys logs syslog facility** Usage: [Local ID(1-7)] **ras> sys logs syslog facility 1 ras> sys logs syslog active** Usage: [0:no/1:yes] **ras> sys logs syslog active 1 ras> sys logs syslog display** Active: Yes Syslog IP Address: 172.23.19.242 Log Facility: Local 1 ras>

# **5 Uninstalling Vantage Report**

You must uninstall any previous versions of Vantage Report before you install a new version of Vantage Report. Follow this procedure to uninstall Vantage Report.

**1** You should first stop Vantage by clicking **Logout** in the main screen.

**2** In Windows, click **start**, **Control Panel**, **Add or Remove Programs**.

Select **Vantage Report** and click **Change/Remove**.

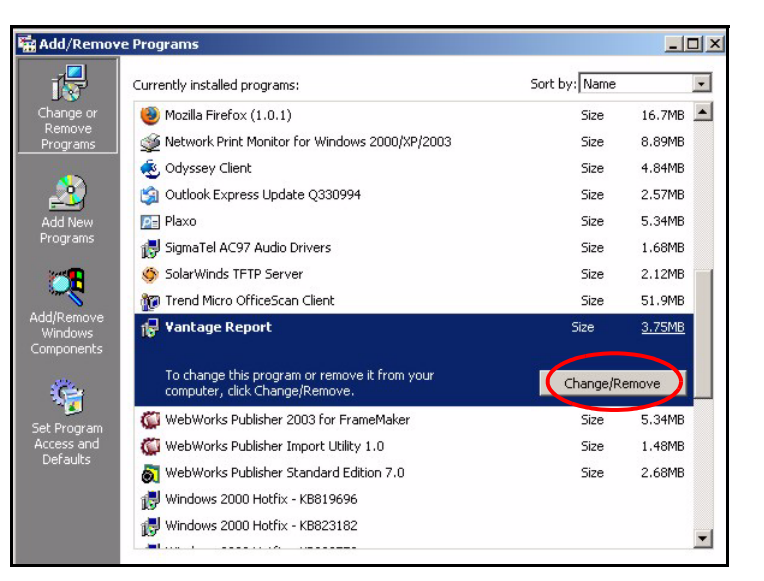

**3** In the **InstallShield Wizard** screen, select **Remove** and click **Next**.

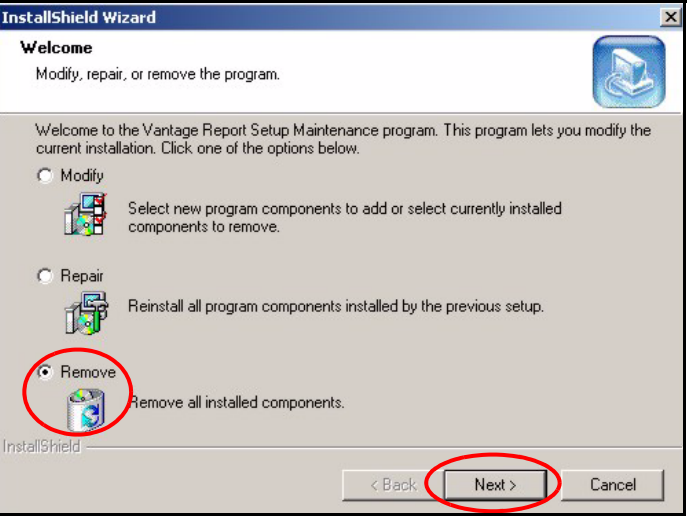

**4** Click **OK** to confirm that you want to remove **Vantage Report**.

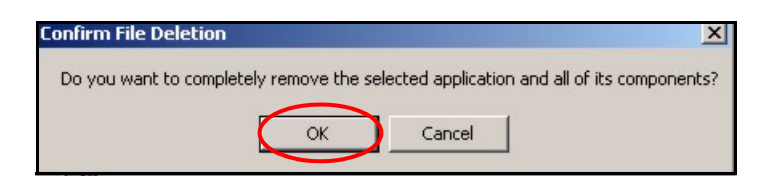

**5** This screen displays the status of the program removal.

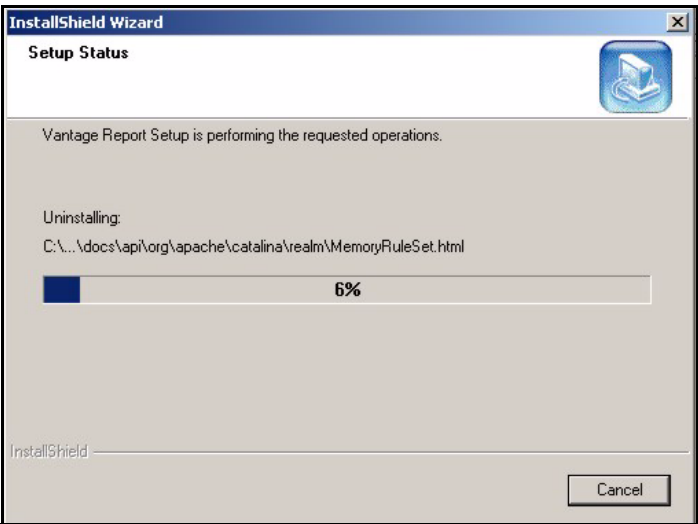

**6** This screen displays when InstallShield Wizard Vantage Report has been **Maintenance Complete** removed from your computer. Click **Finish**.InstallShield Wizard has finished performing maintenance operations on Vantage Report.  $\angle$  Back Finish Cancel

# **6 Viewing Your Product's Certifications**

- **1** Go to www.zyxel.com.
- **2** Select your product from the drop-down list box on the ZyXEL home page to go to that product's page.
- **3** Select the certification you wish to view from this page.